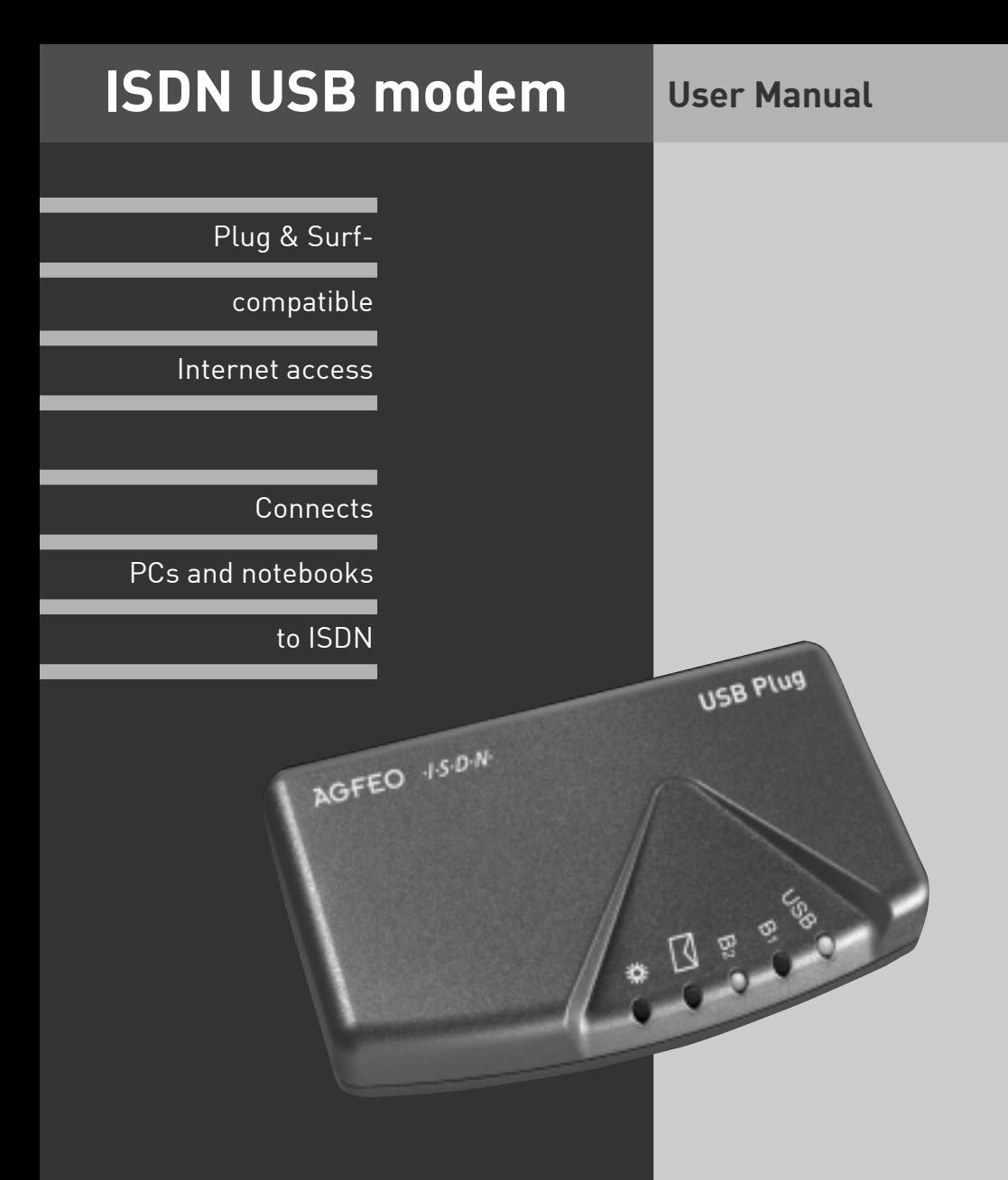

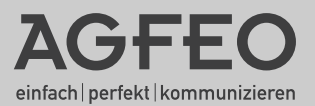

The AGFEO USB Plug is an ISDN modem. It can be connected to any PC or notebook which has a Universal Serial Bus (USB). The USB Plug connects your computer to an ISDN port (multidevice terminal) on the public ISDN network or to an internal ISDN bus of an ISDN telecommunications system.

The supplied software with the preconfigured components enables you to implement all the key communications functions, such as ISDN data transfer, send and receive faxes, a mailbox terminal, telephone/answering machine (voice mail), and Internet services.

#### Product package

- 1 USB Plug
- 1 ISDN connecting cable, length 6 meters
- 1 USB PC connecting cable, length 1.5 meters
- 1 user manual
- 1 CD-ROM, containing USB-WDM CAPI driver and TK-Com package with applications: TK-Fax, TK-File, TK-Tel and TK-Voice

## PC minimum requirements

Installation of the software applications is subject to the following system requirements:

- IBM or compatible PC with hard disk and CD-ROM drive
- Pentium II processor with a clock speed of 133 MHz or higher
- At least 32 MB RAM
- Microsoft Windows 98/2000
- USB port
- Full duplex sound card, microphone and loudspeaker (optional) for TK-Voice (answering machine)

#### Selecting a location

The USB Plug is suitable for desktop use. Please note that the rubber feet of the USB Plug may leave marks on the surfaces of your furniture.

The USB Plug must not be installed:

- in the vicinity of air conditioning units or heating radiators
- in direct sunlight
- in the vicinity of other devices or equipment which emit interfering radiation

#### The light emitting diodes (LEDs) on the USB Plug

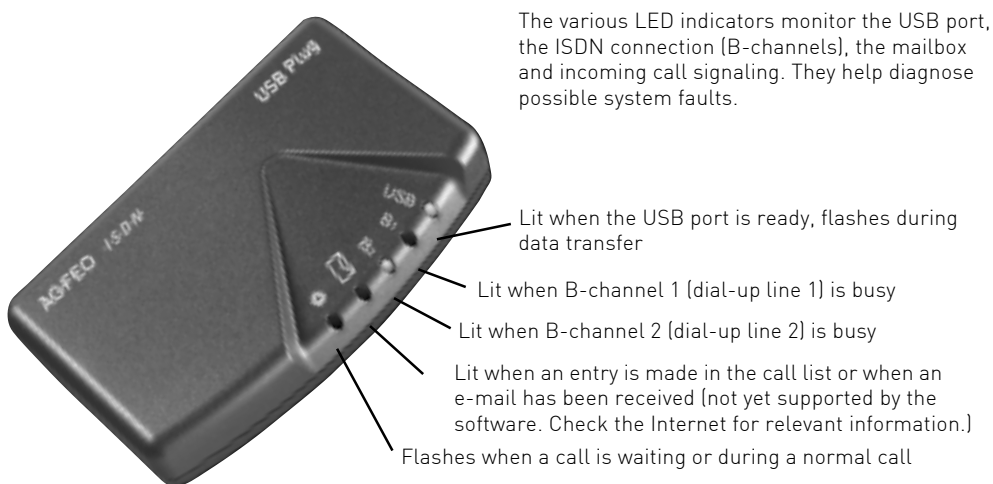

#### Connections on the USB Plug

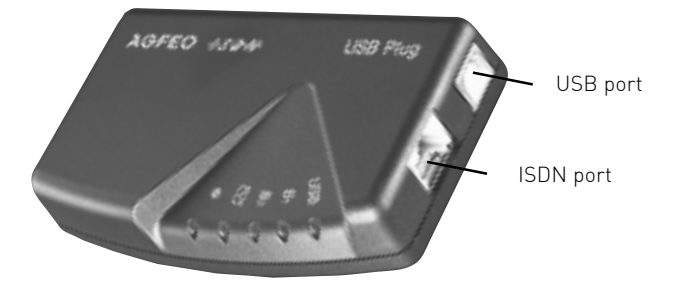

## Connection to PC

You can connect the USB Plug to a desktop PC or notebook by way of the USB ports.

- 1. Take the USB cable, identifiable by the USB symbol on its connectors.
- 2. Plug the square connector (B connector) of the USB cable into the USB socket on the USB Plug.
- 3. Plug the tab connector (A connector) of the USB cable into one of the USB ports on your computer.
- 4. Switch on your computer.

5. Indication by green USB LED: When the PC reboots the USB LED flashes briefly. This indicates that the USB cable from the PC to the USB Plug is correctly connected.

When Windows starts up after installing the USB Plug you are prompted to specify the location of the drivers. There are more details on that subject in the section headed "Installing driver software".

#### Installing driver software

Important! If you already have an ISDN card from another vendor fitted in your computer, you must remove it first. Refer to the vendorís manual for instructions on how to remove it.

Before installing the driver software, the USB Plug must be connected to the PC via the USB port.

1. When the PC has detected the connected USB Plug, the "Add New Hardware" wizard appears. The Add New Hardware wizard installs the software for a new hardware component (AGFEO USB PLUG).

Click on "Next".

2. In the dialog box which follows choose: ìLocate the best driver for the device recommended" and click on "Next".

- 3. In the next dialog box check the "CD-ROM drive" option and clear all other checkboxes. Insert the CD into the CD-ROM drive and click on "Next"
- 4. When the drivers have been located, click on "Next" to start the installation.
- 5. The drivers are installed.
- 6. To finish the installation, restart your PC.
- 7. Indication by green USB LED: When the PC reboots the USB LED lights up briefly. Then the USB LED remains steadily lit, indicating that the USB drivers are loaded. The USB connection is ready. The "B-Channel Monitorî icon is active on the Windows Start bar.

### Uninstalling driver software

If you subsequently no longer want to use the driver software on your PC, you can uninstall it.

Connection to the ISDN network

The USB Plug is designed to connect to an ISDN port (multi-device terminal) on the public ISDN network or to the internal ISDN bus of an ISDN telecommunications system.

- 1. Plug the Western connector of the ISDN connecting cable into the S0 Western socket on the USB Plug until it engages audibly.
- 2. Plug the other Western connector of the ISDN connecting cable into the NTBA (ISDN network terminator) or an installed ISDN box until it engages audibly.

Remove the USB Plug from the Device Manager under Control Panel/System/Device Manager/ Network cards/AGFEO USB-PLUG.

Error messages on ISDN connections: The green USB LED flashes briefly and then an error message appears on the PC screen. The code "0" for outside line seizure may not be entered in the application software. Also check that the ISDN connecting cable is correctly connected.

To release the ISDN connecting cable press the retaining lug of the Western connector towards the connector body (using a small screwdriver if necessary) and at the same time pull out the connector by the cable.

#### Installing TK-Com communications software

Before starting to install the communications software, close all active applications and make sure the USB-WDM CAPI drivers of the USB Plug are correctly installed. A full duplex sound card is also required.

Insert the program CD into your CD-ROM drive. The setup program starts automatically.

- 1. From the CD-ROM menu select "TK-Com".
- 2. Click on "Install"
- 3. When prompted, enter the path and confirm. All the necessary files are then automatically copied from the CD-ROM onto the hard disk.

If the Autostart function is disabled on your system:

- 1. Double-click on the "My Computer" icon on your desktop.
- 2. Double-click on the CD-ROM drive icon.
- 3. Start the setup.exe program.
- 4. From the CD-ROM menu select "TK-Com".
- 5. Click on "Install"
- 6. When prompted, enter the path and confirm. All the necessary files are then automatically copied from the CD-ROM onto the hard disk.

#### Software overview

The supplied CD-ROM contains the TK-Com communications software package. The package provides you with high-performance, universal communications programs with which you can implement the key data communication functions by way of the USB ISDN connection. For the sake of the environment, we have chosen not to produce detailed printed user manuals for the individual communication programs. By pressing the F1 key you can call up Help on any of the applications. You can also print out the Help texts.

#### Components of the TK-Com communications software package

TK-Benachrichtigung - is a report application which signals the current status of send or receive operations on the Windows taskbar. The taskbar icon changes depending on which action is being performed. Tooltips additionally provide more detailed information.

**TK-Fax** - This application allows you to view and edit incoming and outgoing fax documents. The fax is sent by way of the system's integral fax printer driver. All you have to do, when working in your favored text processing program for example, is to choose to print the document you are intending to fax to the fax printer driver.

The application logs all incoming and outgoing fax documents in a journal. You can view and/or print out incoming and outgoing faxes. To view a fax, select the document concerned from the journal and open it by clicking on the View button on the toolbar or by choosing the corresponding option from the Telefax menu. If you want to view more than one document you do not have to open all the files individually; select the documents in one block and select your desired function from the toolbar or menu options.

Documents in the journal which have already been read are identified by the  $\left| \cdot \right|$  symbol. A user-friendly print function helps you to create the journal. Choose Journal - Print List to select and print a journal. The icons at the left margin allow you to set filters for the journal, based on which the view mode alters accordingly. The  $\mathbb{R}^n$  symbol in the journal indicates a document which has already been printed.

The various colored arrows in the journal indicate the transmission status.

To delete journal entries and the underlying documents, click on the relevant button on the toolbar. All selected entries are deleted. You can also delete entries using the user-friendly Delete functions under the Journal menu. If you want to delete journal entries but not the underlying

faxes, you can back up the documents themselves to your hard disk or another medium of your choice by clicking on the floppy disk icon on the toolbar.

TK-File - This application allows you to exchange data quickly and easily in the standard Eurofile transfer format.

To transfer data, you first need to connect to another PC. To do so, enter the destination number under Connect to or select a number from the combo box and click on **Connect** on the toolbar.

The presentation of the files and folders, and the method of navigating around them, is just as you know it from Windows Explorer. On the left-hand side you see the files on the hard disk. On the right-hand side the remote computer is represented in the same way.

Select the files you want to transfer and simply drag them with the mouse into the destination folder on the remote computer.

**TK-Tel** - This application allows you also to use your PC as a user-friendly ISDN telephone. TK-Tel includes the two components AGFEO TK-Tel Telefon and AGFEO TK-Tel ControlCenter.

AGFEO TK-Tel Telefon includes the journal, the phonebooks and the configuration dialogs. The journal logs every call, with all the key information relating to it.

The phonebooks give you direct access to the databases you programmed for the purpose. This means you are directly presented with the necessary data relating to the current incoming or outgoing call.

The AGFEO TK-Tel ControlCenter is represented by a telephone handset icon on your systemís taskbar. The current call information is displayed in a small window next to the ControlCenter. From that window you can select any call functions (such as Disconnect, Brokering, Inquiry) using your mouse.

By way of the menu functions you can program all the necessary settings and configuration for the application.

**TK-Voice** - This application offers a user-friendly software-based voice mail facility (answering machine). It provides all the functions of a conventional digital hardware answering machine, including recording of outgoing messages, logging of messages with date and time stamp, and an integral remote interrogation function.

As an option, you can set a personal 13-digit remote interrogation security code. The extended code offers a high degree of security.

You need a telephone or a full duplex sound card, as well as a microphone and loudspeaker to record your personalized outgoing messages and listen to your incoming messages.

The program comes with predefined default outgoing message texts. Click on the Outgoing Messages button on the toolbar or choose the corresponding menu option to listen to the texts and change them as desired. Before you can listen to a message, a call number must be defined.

The received messages are listed in a journal. The icons at the left margin allow you to choose between listing all the messages or just the new messages. The journal printout is based on the view mode you choose.

To listen to your incoming messages, select them from the journal list and click on the Playback button on the toolbar or choose the corresponding option from the Messages menu. Messages you have already listened to are indicated by the symbol in the journal. Click on the Print button or choose the corresponding menu option to access a user-friendly print function to print out a journal.

So as not to waste valuable space on your hard disk, user-friendly delete functions are also provided. Click on the Delete button to remove all the selected journal entries and the associated sound files. If you want to delete some messages from the journal but not entirely, you can back up the relevant file before deleting the entry. Choose Save As from the Messages menu to back up the sound file on your hard disk or another medium of your choice.

WAN Miniport - A driver for Windows 98 with which you can utilize dial-up networking via ISDN. You can use the facility to connect to the Internet and (via the Remote Access Service) to interconnect computers. For more details on dial-up networking refer to your Windows 98 documentation.

# **Note**

If you operate the USB Plug on the internal ISDN bus of an AGFEO ISDN system, you can use the systemís integral TK-Soft package in addition to the TK-Com communications software.

# Connecting to the Internet or other networks

Here you will find instructions on how to use Microsoft dial-up networking to connect to the Internet or other networks.

- 1. Double-click on the "My Computer" icon on the desktop.
- 2. Double-click on the "Dial-up networking" icon. Dial-up networking is installed as standard in Windows 98. If Dial-up networking does not appear under "My Computer", you can install it from the Windows CD-ROM. Choose "Start  $\rightarrow$ Settings  $\rightarrow$  Control Panel  $\rightarrow$  Add/Remove Programsî. For more information refer to the Windows Help index under "Software, installing components".
- 3. If this is the first connection, click on "Next". Otherwise double-click on "Make New Connectionî.
- 4. In the Make New Connection wizard type in a name for the connection, such as that of your provider.
- 5. Under "Select a device" select "AGFWMP-Line 1" and click on "Next"
- . 6. In the "Number" box enter the ISDN dial-in number of your Internet service provider or of the remote network and click on "Next".
- 7. Click on "Finish". An icon is set up for this new connection.

#### Configuring the connection

- 1. If dial-up networking is not open: Double-click on the "My Computer" icon on the desktop. Double-click on the "Dial-up networking" icon.
- 2. Open the dialog box in which you can configure your connection. Click with the right mouse button on the icon you created previously and choose "Properties".
- 3. Choose the "Server Type" tab. Run through the following steps:
- If you are setting up a connection to the Internet, clear the "Log on to network" checkbox.
- Check the "Enable software compression" checkbox.
- For connections to the Internet check only the ìTCP/IPî protocol.

#### Dial-up to the Internet or other networks

When you have set up the connection to your Internet service provider or to the network as described, you can then dial in to the network concerned.

To surf the Internet or check your e-mail, you must have installed a Web Browser or an e-mail application.

To connect:

- 1. Double-click on the "My Computer" icon on the desktop.
- 2. Double-click on the "Dial-up networking" icon.
- 3. Double-click on the icon of the connection you set up previously.
- 4. In the "Connect To" dialog box: Enter the user name and password provided by your Internet service provider. Click on "Connect". As soon as the connection is made, the "Connected To" dialog box appears.
- 5. You can now surf the Internet using your Web Browser or check your e-mail using an e-mail program.

#### **Disconnecting**

To disconnect, click on "Disconnect" in the "Connected To" dialog box. If you minimized the dialog box in the meantime, first click on its icon on the taskbar.

# Technical data

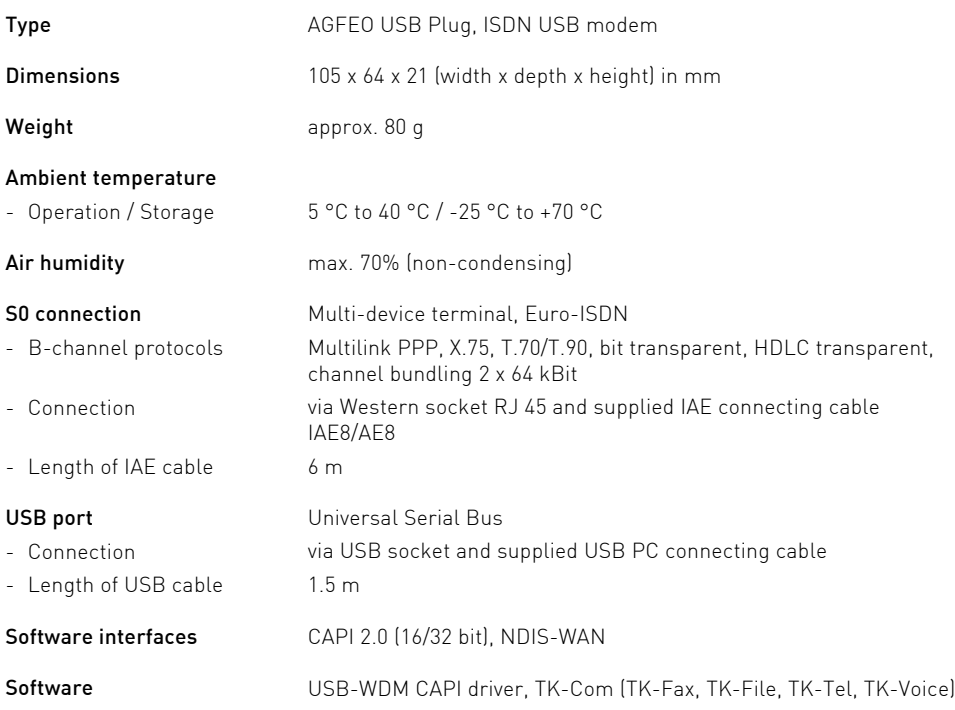

# $C \in$

This appliance conforms to the following EU Directives: 91/263/EEC Telecommunications equipment<br>73/23/EEC Low voltage equipment 73/23/EEC Low voltage equipment 89/336/EEC Electromagnetic compatibility Your USB Plug bears the CE mark accordingly.

Ident no. 541 184 Subject to change without notice. No liability can be accepted for errors contained in this document. Printed in Germany 0019

AGFEO GmbH & Co. KG Gaswerkstr. 8 D-33647 Bielefeld Internet: www.agfeo.de